# **Módulo Solicitud Creación Expediente Electrónico**

Sistema de Gestión de Expedientes - UNL v. 1.5.0

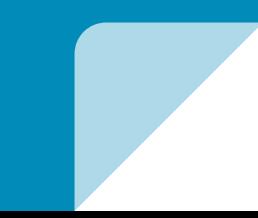

## Creación de la Solicitud en Oficinas y Suboficinas

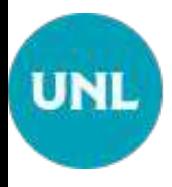

### Solicitud Creación Expedientes

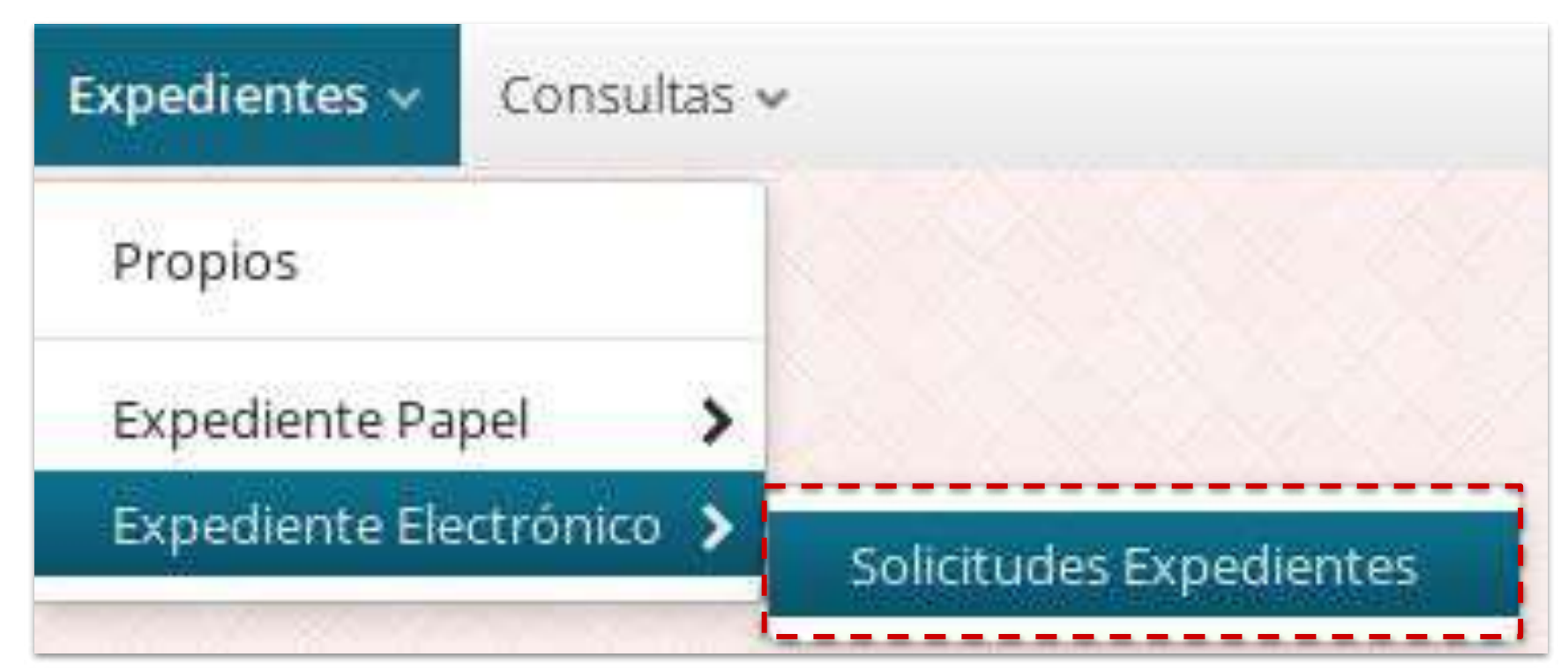

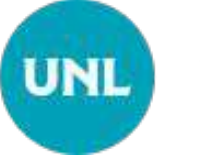

## Datos de Creación en la Solicitud

- **→** El **Origen** se carga automáticamente desde la oficina que está creando la Solicitud
- ➔ El resto de la **información** que se solicita, como **Concepto, Descripción y palabras claves**, se deben suministrar o elegir de entre las opciones disponibles
- ➔ En este proceso de **Creación de Nueva Solicitud** solo se muestran disponibles dos (2) secciones **Información General Espacio de Trabajo**

## Nueva Solicitud Sección Información General

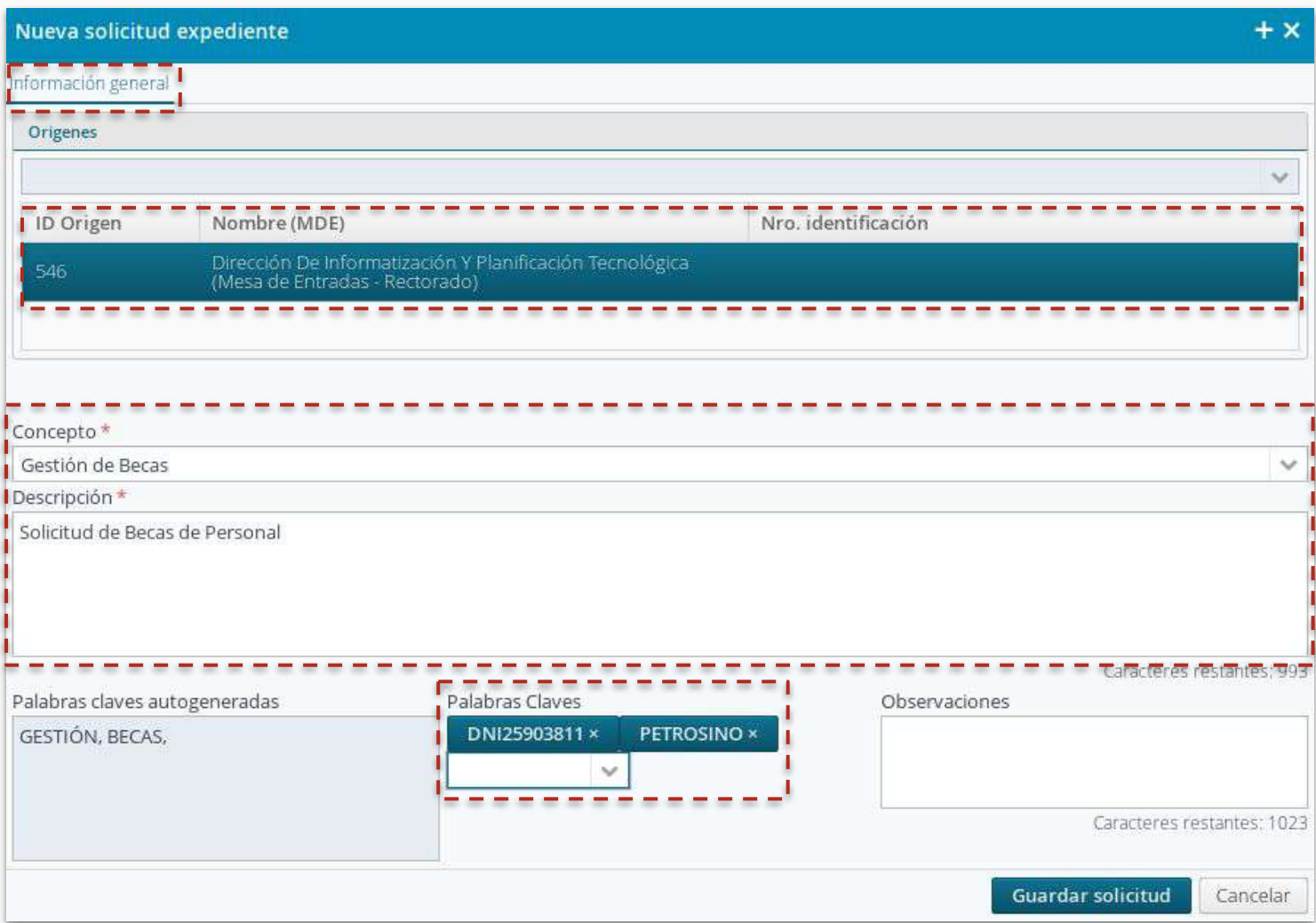

## Editar Nueva Solicitud Sección Espacio de Trabajo

#### Edición Solicitud: Espacio de Trabajo**UNL**

➔ En el Espacio de Trabajo se pueden utilizar las mismas funcionalidades que utilizamos cuando gestionamos un Expediente Electrónico, excepto **"Conformar Expediente"**

➔ Sólo las Mesas de Entradas pueden **"Publicar"** los documentos, esto es sólo las ME conforman los documentos en el nuevo expediente

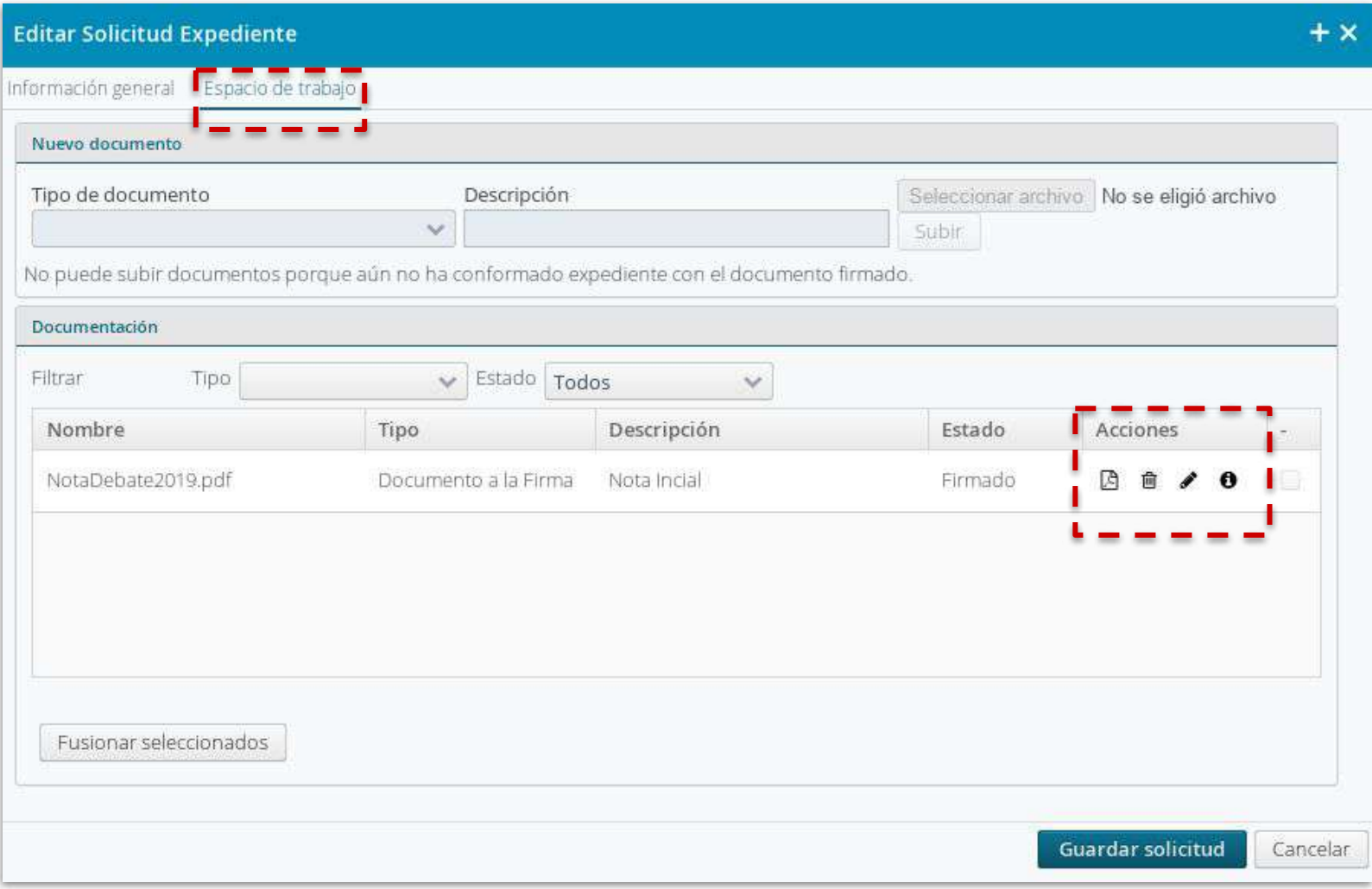

## Grilla de Nuevas Solicitudes

#### Acciones de la Grilla Nuevas Solicitudes**UNL**

**→** La **Solicitud** se envía a la bandeja de Solicitudes de Inicio de

Expedientes de las Mesa de Entradas

**→** Cuando las Mesa de Entradas crea el expediente se envía **automáticamente una notificación** (notificando la creación) al usuario que generó la solicitud

→ En el caso de que la Mesas de Entradas rechace la solicitud, se **envía la notificación del rechazo**

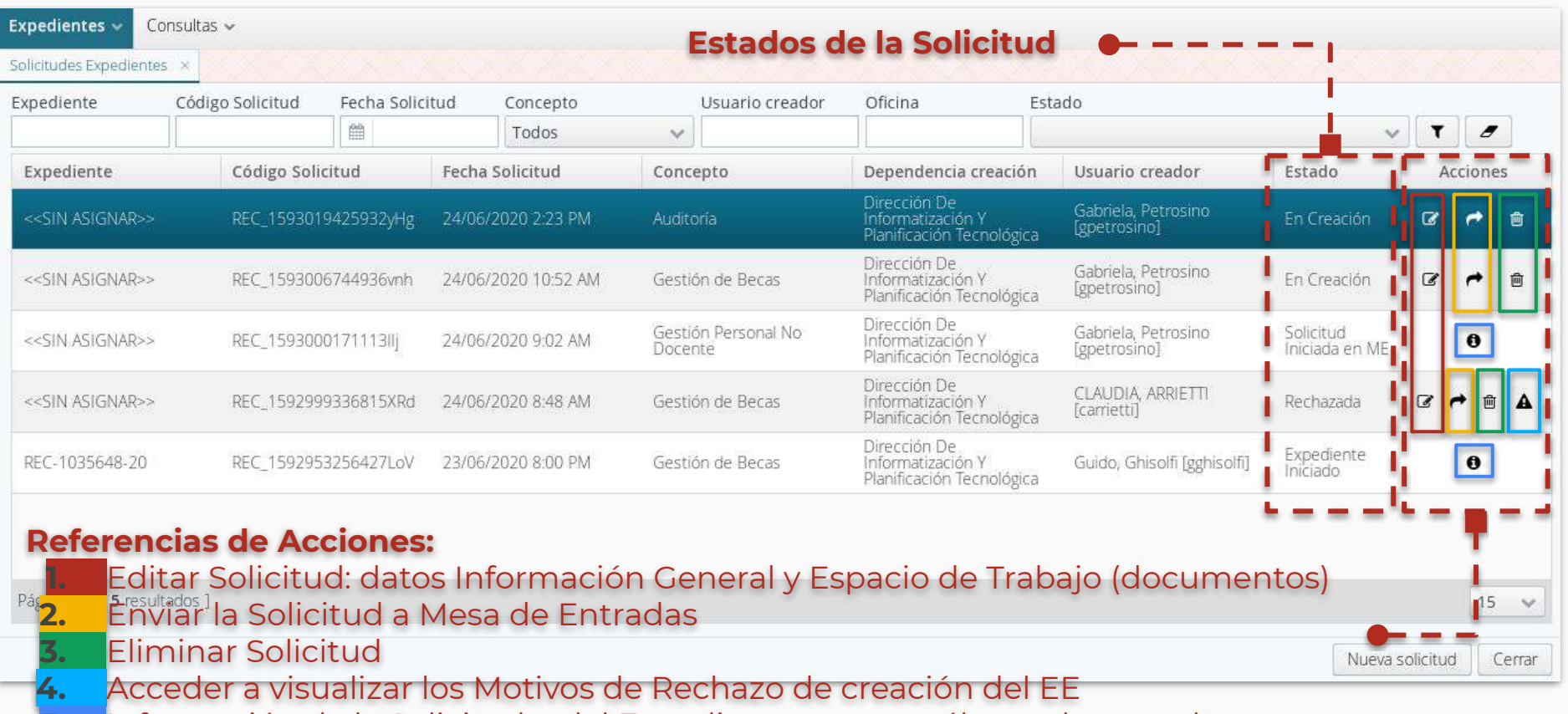

**5.** Información de la Solicitud o del Expediente, acceso sólo modo consulta

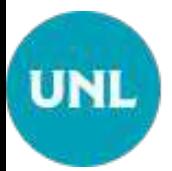

## ¿Cómo se visualiza el Motivo de Rechazo?

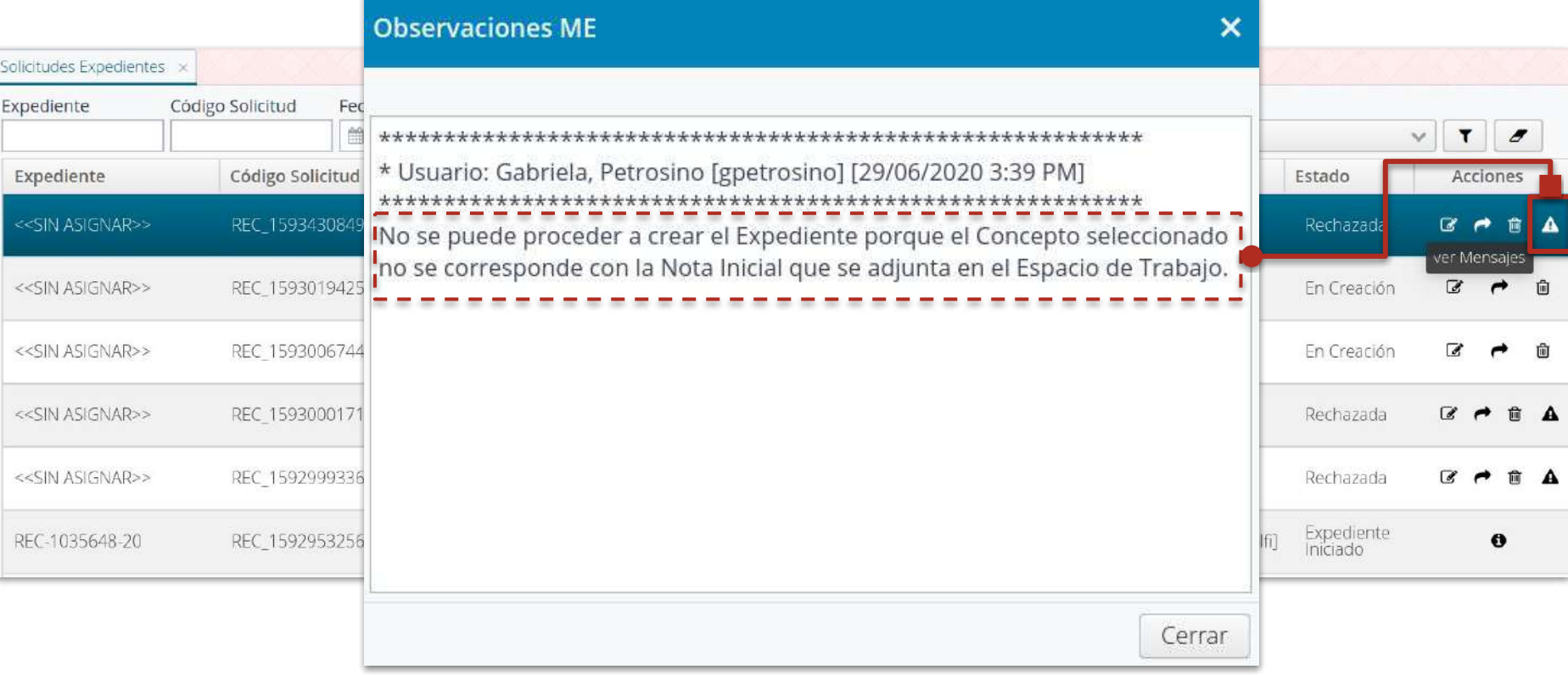

Gestión de Solicitudes por Responsables y Usuarios de Mesa de Entradas

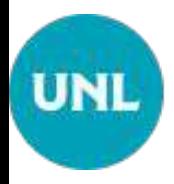

## Proceso de las Solicitudes de Creación

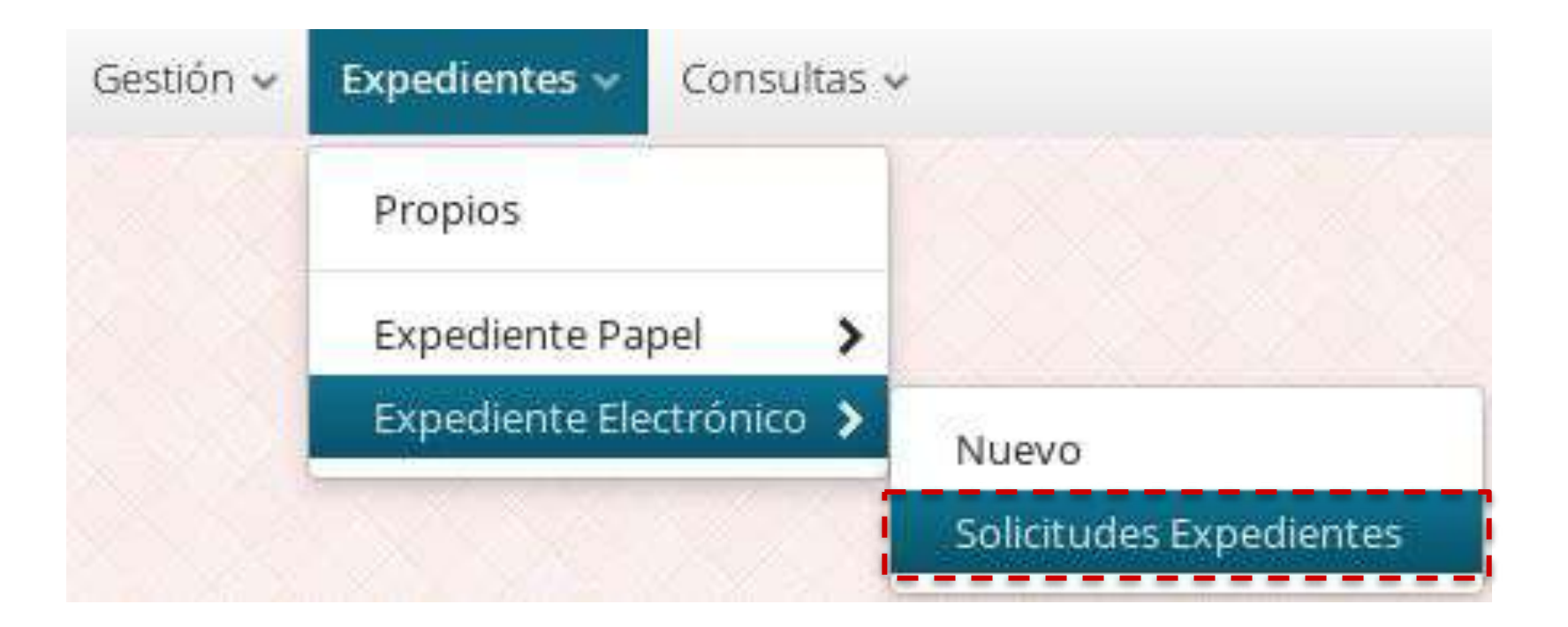

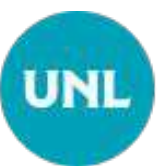

## Acciones de sobre las Solicitudes

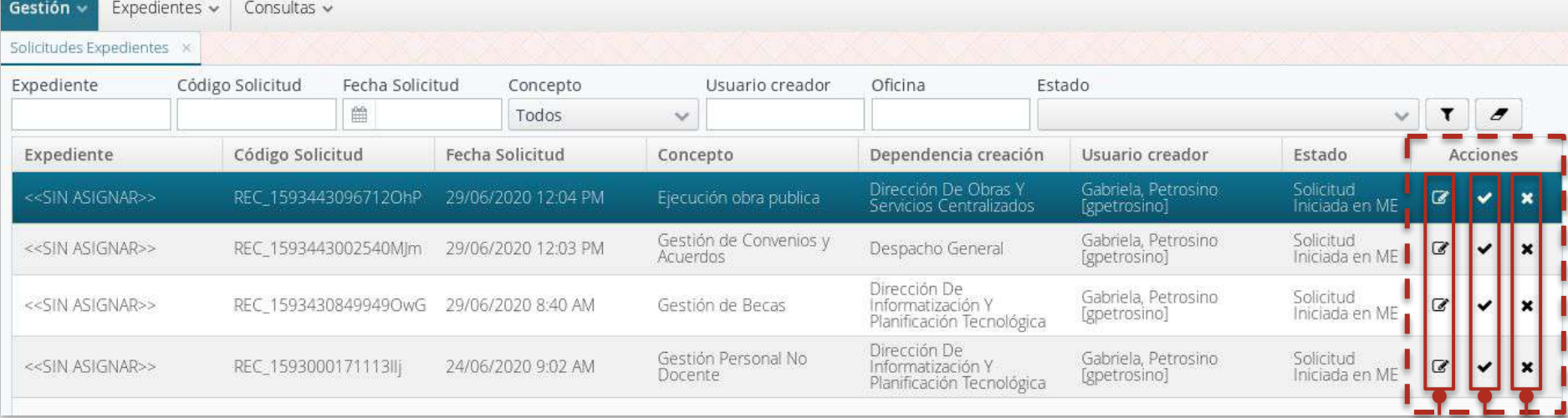

#### **Acciones:**

- 1. Editar la solicitud para verificar: Información General y Documentos en el Espacio de Trabajo
- 2. Crear el Expediente: con los datos que suministró el solicitante de Información Gral. y Documentos
- 3. Rechazar la Solicitud: debe detallar los motivos para que el usuario solicitante pueda corregir el error

#### Creación de un Expediente **UNL**

Si los datos que contiene la solicitud son correctos, ya sea aquellos que contiene la Información General como los documentos adjuntados en el Espacio de Trabajo, procede a **Crear el Expediente**.

Con esta acción de creación, este nuevo expediente lo encontrará en los Propios de la ME en estado **"Controlado/Sin Conformar Expediente"**. Para lo cual, deberá editarlo y en la sección "Espacio de Trabajo" podrá conformar el o los documentos en el expediente.

Una vez conformados los documentos iniciales en el expediente, podrá pasarlo donde corresponda.

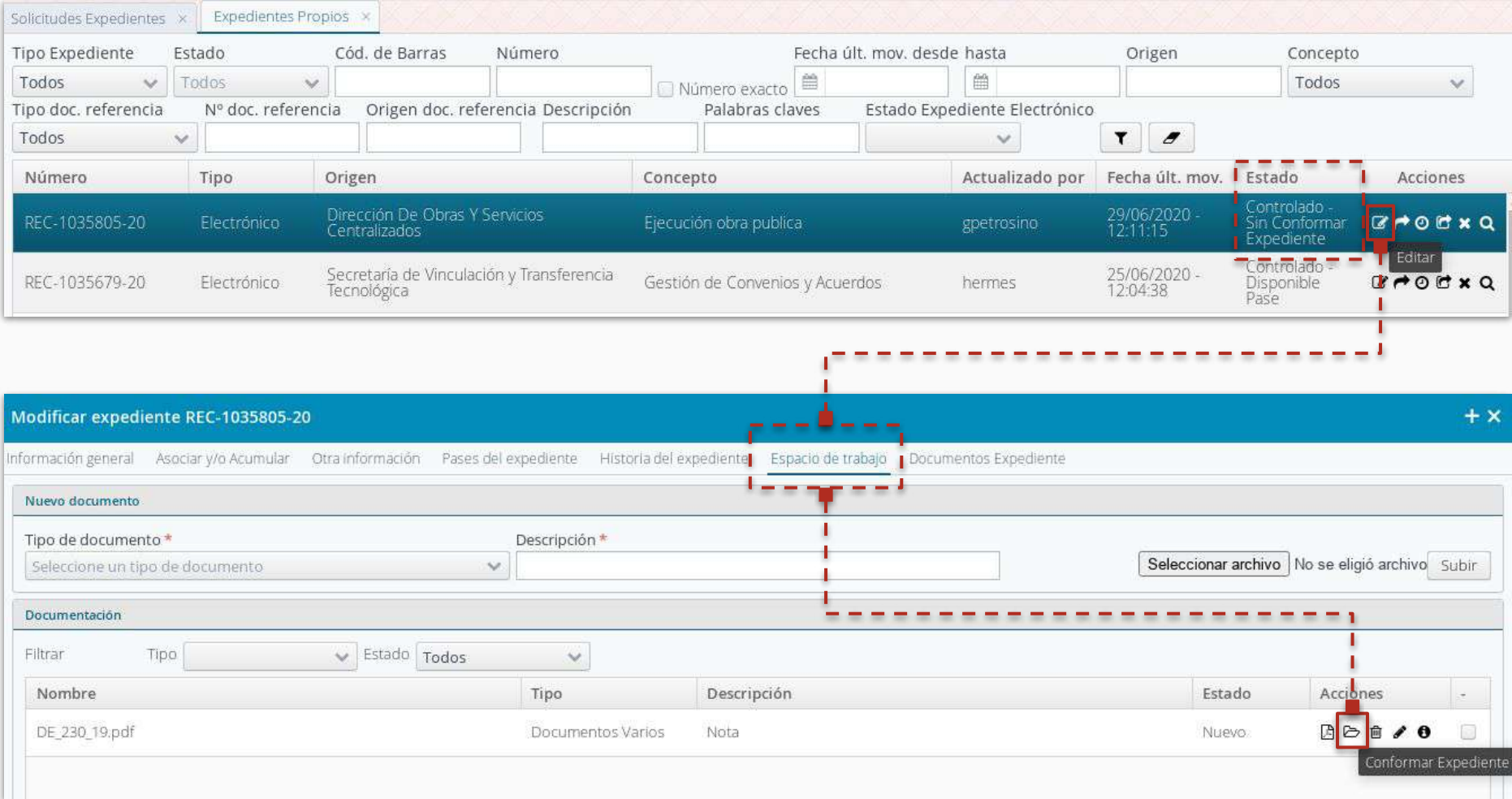

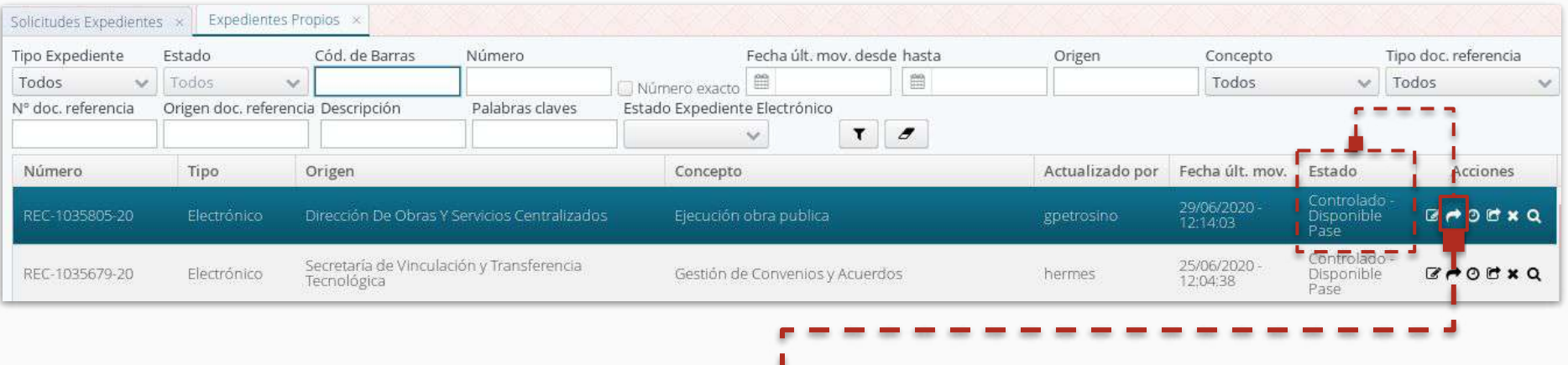

Una vez que el usuario de la Mesa de Entradas haya conformado el(los) documento(s) en el expediente, dispone ya de la funcionalidades de acciones sobre este nuevo expediente para que comience su tramitación.

Al mismo tiempo, al usuario que ha creado el expte. le llega una notificación a su correo asociado de que la creación ha sido exitosa, lo mismo se registra en la grilla de Solicitudes informando el nro. de expediente asignado y el estado "Expediente Iniciado".

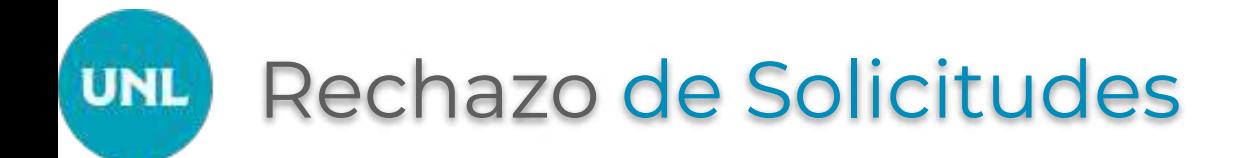

En el caso que en Mesa de Entradas, se verifique que ya sea la Información General y/o el (los) documento(s) de la solicitud sean erróneos, se debe **Rechazar la solicitud**, de modo que el Solicitante pueda subsanar esos errores y, luego pedir nuevamente a la ME que se procese la solicitud.

Complete, por favor, detalladamente las razón o razones por la cual rechaza la creación del expediente de modo de proporcionarle al solicitante la información necesaria para que corrija el/los errores detectados.

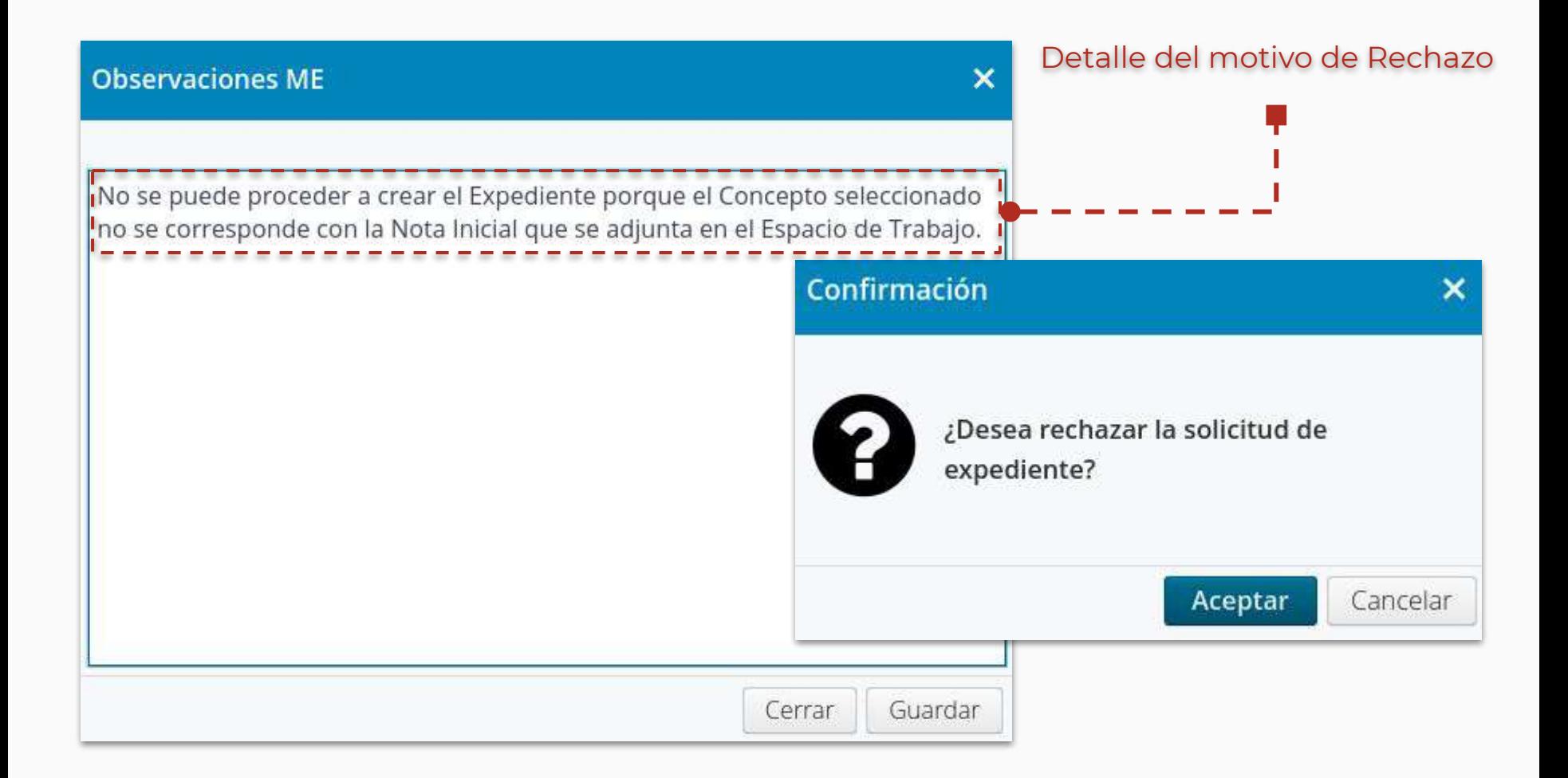

## Sistema Único de Mesa de Entradas Expediente Electrónico

Equipo de Firma Digital y Gestión Digital Documental

Dirección de Informatización y Planificación Tecnológica

Secretaría de Desarrollo Institucional e Internacionalización

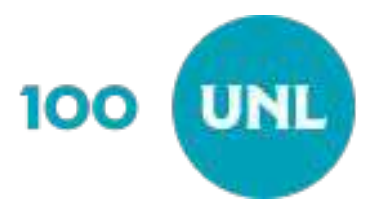